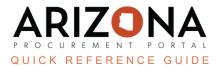

## **Submitting Cooperative Usage Reports/Payments**

This document is a quick reference guide for suppliers who need to submit a cooperative usage report and payment in the Arizona Procurement Portal (APP). If you have any questions, please contact the APP Help Desk at <a href="mailto:app@azdoa.gov">app@azdoa.gov</a>. Additional resources are also available on the SPO website: <a href="https://spo.az.gov/">https://spo.az.gov/</a>.

This reference guide will outline the new Quarterly Cooperative Usage Reporting process for suppliers in the Co-Op Reporting Module in APP.

## **Submitting Cooperative Usage Report**

- 1. Login to APP.
- 2. Navigate to the Cooperative Usage Reports page by clicking the **Cooperative Reports** link located at the bottom right of the APP Homepage.

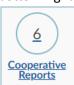

3. Next, click the **Pencil** icon to the left of the report you wish to edit and submit.

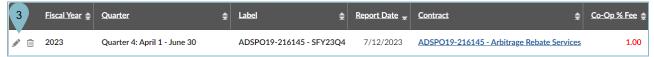

4. Select your Payment Method. If paying electronically, select Pay Now.

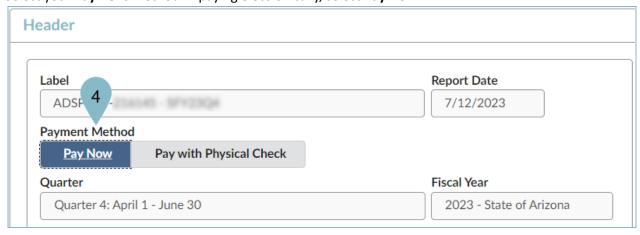

5. Next, add additional Agency Spend by clicking the Manage Agencies Grid button (if needed)

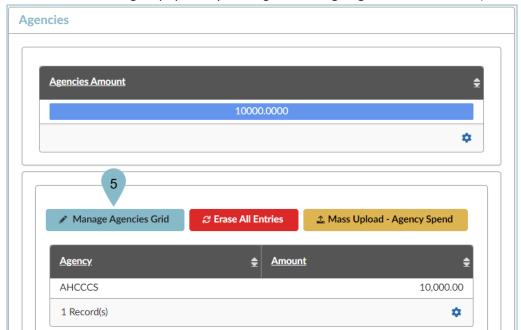

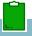

Note: APP will automatically populate the Agencies section with the spend data found in the system

- 6. On the popup, click the |+| icon. (repeat as needed)
- 7. Next, select Agency from the **Agency** dropdown and enter the associated spend in the **Amount** field.
- 8. Once complete, click **Save & Close**.

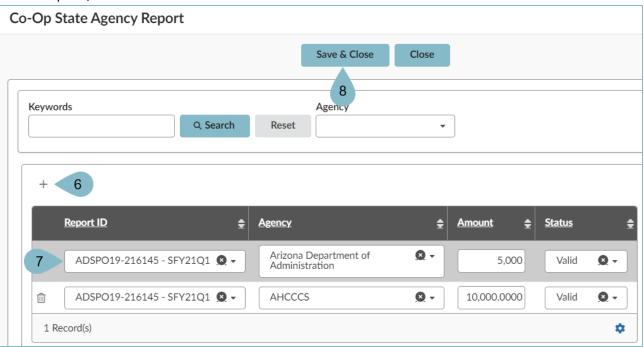

9. To report Co-Op Quarterly Spend, click the **Manage Members Grid** button under the Cooperative Members section.

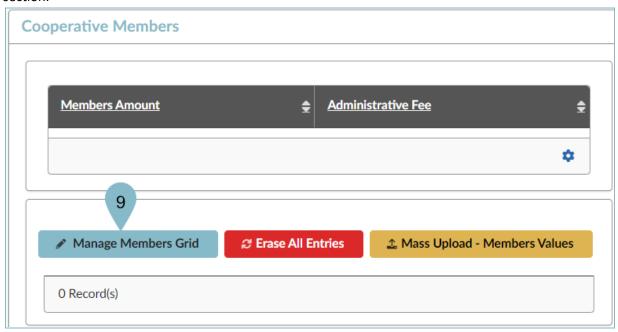

- 10. On the popup, click the  $\boxed{\pm}$  icon (repeat as needed).
- 11. On the popup, select the cooperative member from the **Customer** dropdown and enter the associated spend in the **Amount** field.
- 12. Once complete, click Save & Close.

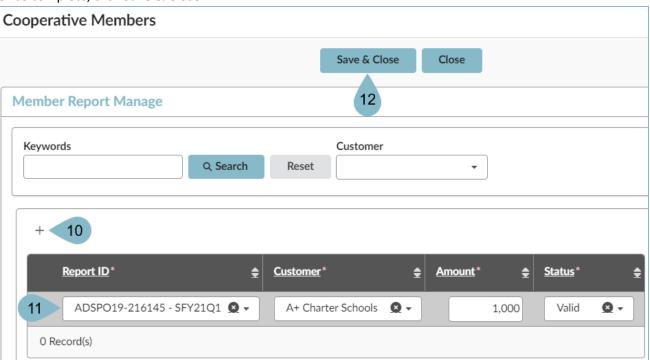

- 13. Once complete adding spend, APP will list the **Total to be Paid** under the Amount to be Paid section.
- 14. Next, click the **Send Report** button.

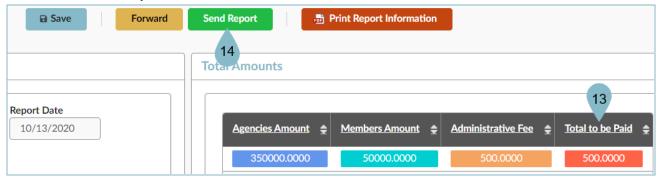

15. On the Popup, click **Ok**.

## **Submitting Payment**

- 16. You will be redirected to the Payment page. On this page you will enter all required information to submit your payment.
- 17. Once you have entered all required information, click **Continue** at the bottom of the page.

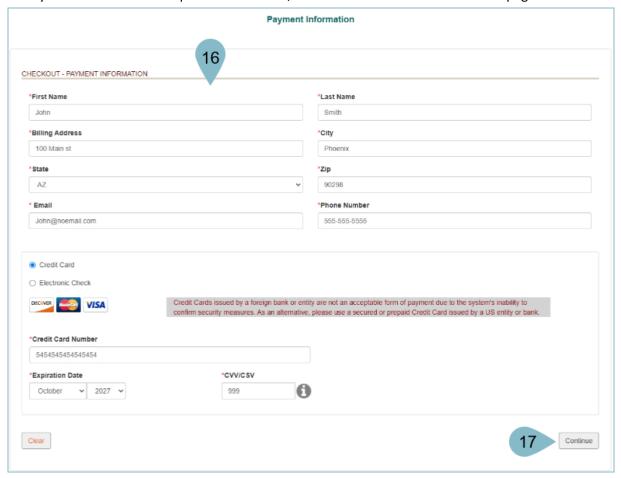

- 18. Next, review your payment details in the Order Review page.
- 19. Once you are ready to submit your payment, click the **Authorize** button.
- 20. Users will receive payment confirmation. Users are able to download a receipt by clicking the **Download Receipt** button.
- 21. Click Continue to be redirected back to APP.

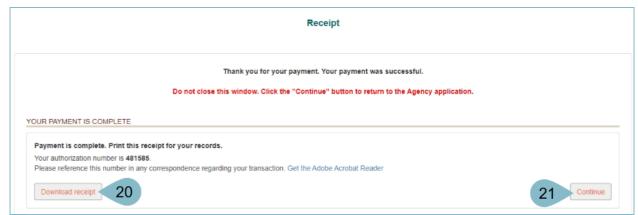

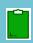

**Note:** We recommend downloading a copy of your receipt for your records should any questions arise.

22. Your report is now complete for the quarter.

## Resources

Click the link below for more information on Co-Op reporting processes in APP: <a href="https://spo.az.gov/suppliers/app-support/quick-reference-guides">https://spo.az.gov/suppliers/app-support/quick-reference-guides</a>